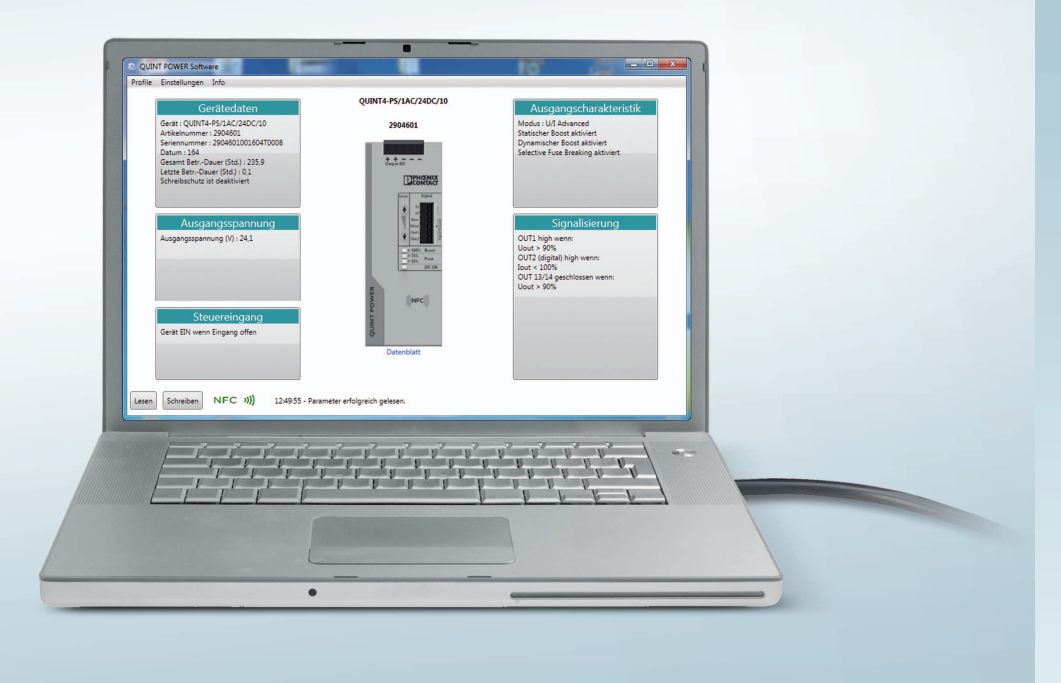

# **QUINT POWER Software**

<span id="page-0-0"></span>User manual

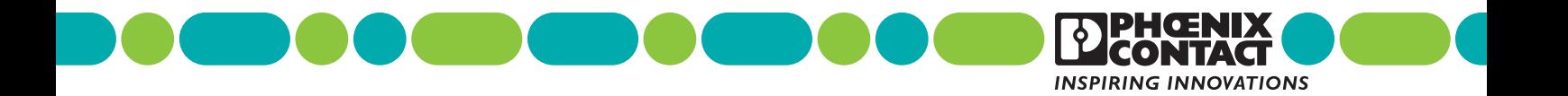

## **QUINT POWER Software [User manual](#page-0-0)**

2016-06-27

UM EN QUINT POWER Software Designation:

00 Revision:

— Order No.:

This user manual is valid for:

Fourth generation QUINT POWER power supplies

## Please observe the following notes

#### **User group of this manual**

The use of products described in this manual is oriented exclusively to qualified electricians or persons instructed by them, who are familiar with applicable standards and other regulations regarding electrical engineering and, in particular, the relevant safety concepts.

#### **Explanation of symbols used and signal words**

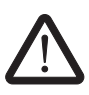

This is the safety alert symbol. It is used to alert you to potential personal injury hazards. Obey all safety measures that follow this symbol to avoid possible injury or death.

There are three different categories of personal injury that are indicated with a signal word.

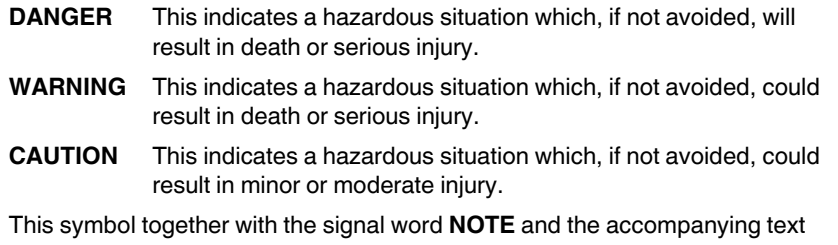

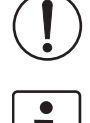

alert the reader to a situation which may cause damage or malfunction to the device, hardware/software, or surrounding property.

This symbol and the accompanying text provide the reader with additional information or refer to detailed sources of information.

#### **How to contact us**

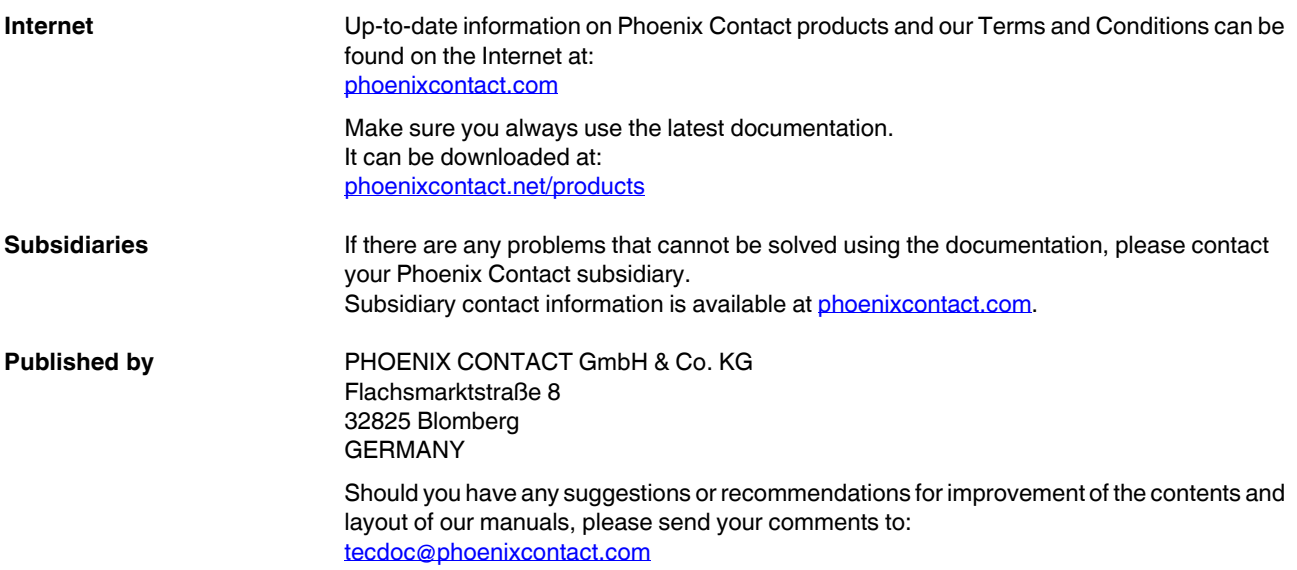

#### **General terms and conditions of use for technical documentation**

Phoenix Contact reserves the right to alter, correct, and/or improve the technical documentation and the products described in the technical documentation at its own discretion and without giving prior notice, insofar as this is reasonable for the user. The same applies to any technical changes that serve the purpose of technical progress.

The receipt of technical documentation (in particular user documentation) does not constitute any further duty on the part of Phoenix Contact to furnish information on modifications to products and/or technical documentation. You are responsible to verify the suitability and intended use of the products in your specific application, in particular with regard to observing the applicable standards and regulations. All information made available in the technical data is supplied without any accompanying guarantee, whether expressly mentioned, implied or tacitly assumed.

In general, the provisions of the current standard Terms and Conditions of Phoenix Contact apply exclusively, in particular as concerns any warranty liability.

This manual, including all illustrations contained herein, is copyright protected. Any changes to the contents or the publication of extracts of this document is prohibited.

Phoenix Contact reserves the right to register its own intellectual property rights for the product identifications of Phoenix Contact products that are used here. Registration of such intellectual property rights by third parties is prohibited.

Other product identifications may be afforded legal protection, even where they may not be indicated as such.

## Table of contents

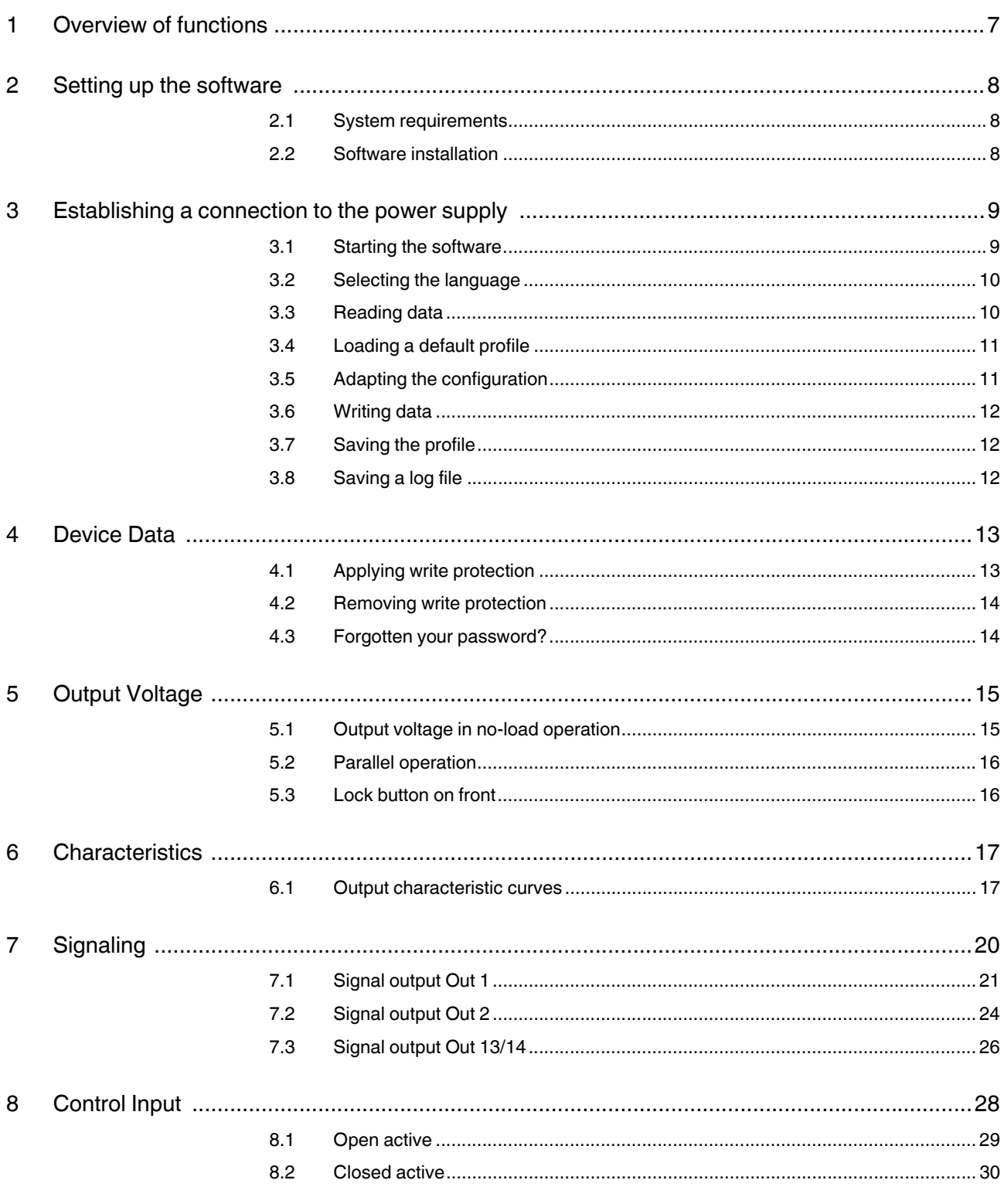

#### **QUINT POWER Software**

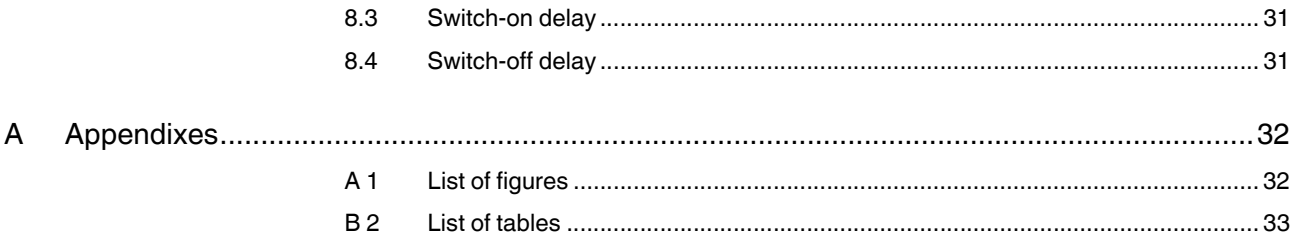

## <span id="page-6-0"></span>**1 Overview of functions**

The QUINT POWER Software is a software tool for the individual configuration of fourth generation QUINT POWER power supplies.

Among other things, the software allows you to define signaling thresholds for preventive function monitoring, set the output voltage, and adapt the output characteristic curve to your specific requirements. Data transmission between the PC and power supply is by means of Near Field Communication (NFC).

Greater flexibility can be achieved by also installing the QUINT POWER App. This enables you to conveniently configure the power supply using a mobile terminal device.

By saving configuration profiles, you can archive your parameter data quickly and easily. In addition, you can send the configuration profiles by e-mail and conveniently switch between the software and app.

#### **Features of the software**

- Overview of all set parameters for the power supply
- Set customer-specific parameters
- Store and manage configuration profiles
- High degree of flexibility, thanks to data exchange with the QUINT POWER App

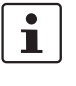

The software is intended for PCs. This user manual only describes the QUINT POWER Software. For mobile terminal devices, install the QUINT POWER App from the Google Play Store. For technical background information, refer to the data sheet at *phoenixcon*[tact.net/products.](http://phoenixcontact.net/products)

## <span id="page-7-0"></span>**2 Setting up the software**

In order to individually parameterize your power supply, you need to set up the software on a PC. Take the following system requirements into consideration:

## <span id="page-7-1"></span>**2.1 System requirements**

In order to configure the power supply via the NFC interface, the following hardware and software is required:

- PC or notebook (as of Windows 7, Microsoft.Net Framework 4.5, USB 2.0 interface, hard disk space used by the QUINT POWER Software: max. 50 MB)
- NFC-USB-PROG-ADAPTER programming adapter (Order No. 2900013)
- QUINT POWER Software programming software

#### <span id="page-7-2"></span>**2.2 Software installation**

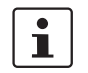

The QUINT POWER Software is available free of charge at [phoenixcontact.net/catalog.](www.phoenixcontact.net/catalog)

To install the software, proceed as follows:

- 1. [Search for the QUINT POWER Software on the](www.phoenixcontact.net/catalog) www.phoenixcontact.net/catalog page.
- 2. Download the QUINT POWER Software.exe file.
- 3. Save the QUINT POWER Software.exe file in the desired download folder.
- 4. Install the QUINT POWER Software from the selected download folder. Follow the instructions displayed on your PC monitor.
- 5. Carefully read through the EULA (End User License Agreement) when it is displayed on your monitor. Accept the terms of the agreement to proceed with installation.
- 6. Start the software (see [Section 3.1, "Starting the software"](#page-8-2)).
- 7. Familiarize yourself with the software settings.

## <span id="page-8-0"></span>**3 Establishing a connection to the power supply**

The software visualizes the key technical data of your power supply on the PC. Use the software to read the parameters of a power supply or to create an individual profile for your power supply. Transfer the profile to other power supplies. Use this function for power supplies that are operated in parallel, for example. To do this, the software only needs to read the profile data once. The NFC-USB-PROG-ADAPTER transfers the relevant data to other power supplies. To do this, hold the NFC-USB-PROG-ADAPTER in front of the NFC interface of the individual power supplies. The interface is marked with the NFC symbol.

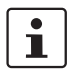

For data exchange via NFC, you must always switch your power supply off or to SLEEP MODE.

#### <span id="page-8-2"></span><span id="page-8-1"></span>**3.1 Starting the software**

1. Start the software on your PC.

The main menu appears on your monitor interface. A QUINT POWER power supply is shown in the middle of the interface. You can configure your power supply in the five categories: Device Data, Output Voltage, Characteristics, Signaling, and Control Input. For more detailed information on configuration, refer to the subsequent sections of this user manual.

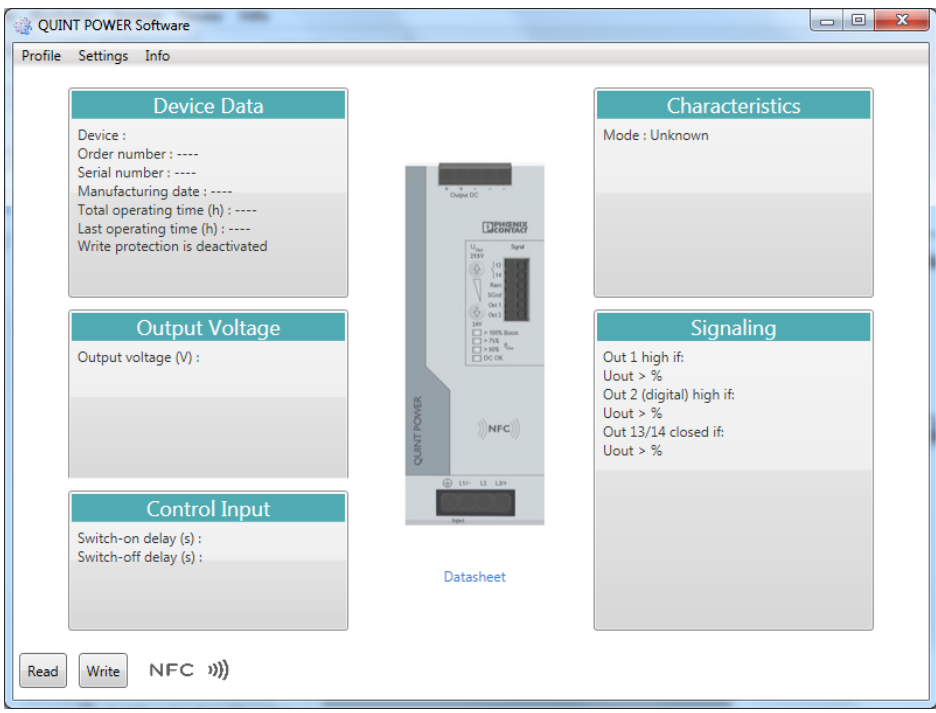

<span id="page-8-3"></span>Figure 3-1 Main menu of the QUINT POWER Software

#### <span id="page-9-0"></span>**3.2 Selecting the language**

First, set the language for the user interface.

- 1. In the menu bar, select "Settings".
- 2. Set the language in the "Settings, Options" menu.
- 3. Confirm your entry with "OK".

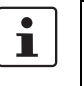

The software automatically saves the language settings. The next time the software is started, the user interface will be in the language that was last selected.

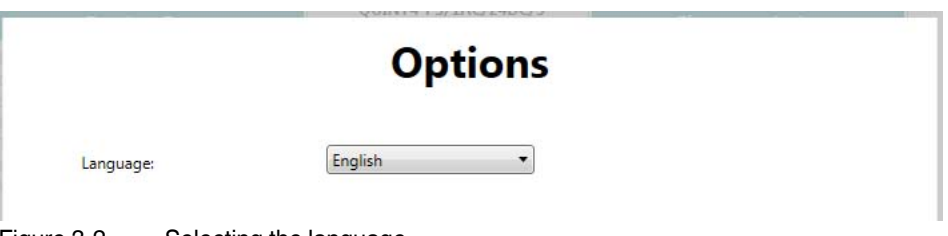

<span id="page-9-2"></span>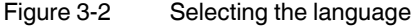

#### <span id="page-9-1"></span>**3.3 Reading data**

Use the NFC-USB-PROG-ADAPTER to read the data for your power supply.

- 1. Connect the NFC-USB-PROG-ADAPTER to the PC.
- 2. Switch the power supply off or to SLEEP MODE.
- 3. Start the software on your PC.
- 4. In the main menu of the software, click on the "Read" button.
- 5. Hold the NFC-USB-PROG-ADAPTER in front of the NFC symbol on the power supply. The software reads the parameters of the power supply and visualizes them on your PC.

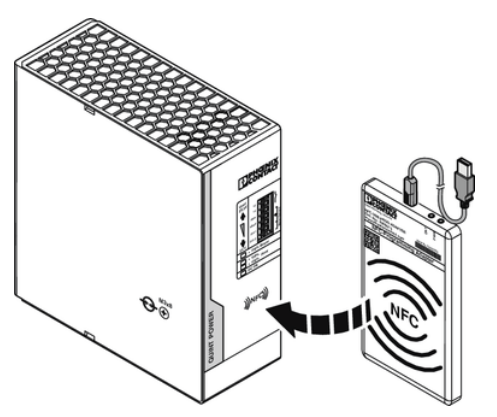

<span id="page-9-3"></span>Figure 3-3 Reading the power supply data

#### <span id="page-10-0"></span>**3.4 Loading a default profile**

You can create an individual profile for your power supply based on a default profile. Furthermore, you can reset your customized configuration to the default settings.

- 1. In the menu bar, open "Profile".
- 2. Select the device type in the "Profile, New" menu.
- 3. You can individually adapt the parameters of your power supply (see [Section 3.5,](#page-10-1)  ["Adapting the configuration"](#page-10-1)). If you would like to reset your power supply to the default profile, skip this step.
- 4. Transfer the set data to the power supply (see [Section 3.6, "Writing data"\)](#page-11-0).

### <span id="page-10-1"></span>**3.5 Adapting the configuration**

You can adapt a configuration to your requirements at any time.

- 1. Select a category in the main menu, e.g., "Output Voltage".
- 2. Edit the voltage for the power supply. Enter an output voltage between 23.9 V and 29.6 V in the corresponding input field.
- 3. Confirm your entry. Click the "OK" button.
- 4. If necessary, change any additional parameters.
- 5. Transfer the set data to the power supply (see [Section 3.6, "Writing data"\)](#page-11-0).

<span id="page-10-2"></span>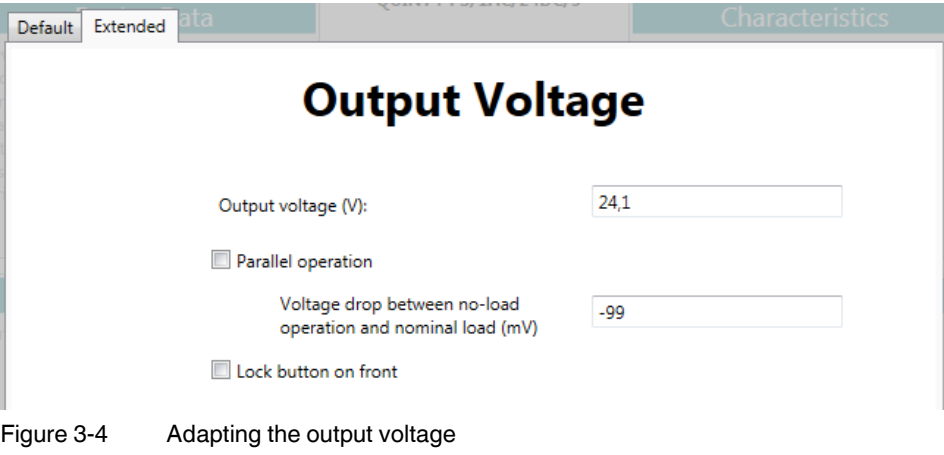

#### <span id="page-11-3"></span><span id="page-11-0"></span>**3.6 Writing data**

If you have adapted the configuration or created an individual profile, transfer the data to the power supply.

- 1. Switch the power supply off or to SLEEP MODE.
- 2. Click on the "Write" button in the main menu.
- 3. Hold the NFC-USB-PROG-ADAPTER in front of the NFC symbol on the power supply. The data is transferred to your power supply via the NFC interface.

When parameterization is completed and you do not wish to make any further settings, you can switch the power supply on.

#### <span id="page-11-1"></span>**3.7 Saving the profile**

If you would like to use your individual configuration to parameterize other power supplies, you can save and archive the profile.

- 1. In the menu bar, open "Profile".
- 2. Select the "Save As..." function.
- 3. Select a storage location on your PC.

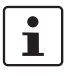

The individual profile for your power supply is stored on your PC. You can access it again at any time as and when required.

#### <span id="page-11-2"></span>**3.8 Saving a log file**

After every write operation the software saves the set parameters in an automatically generated log file. You can change the storage location of the log file as follows:

- 1. In the menu bar, open "Settings, Options".
- 2. Under "Path of Log-Files" select a storage location on your PC. To do this, click on the "..." button.
- 3. Now save your settings.

## <span id="page-12-0"></span>**4 Device Data**

The "Device Data" category shows the device-specific data for your power supply. Among other things, the "Total operating time" and the "Last operating time" are specified here. The "Total operating time" indicates the overall total number of operating hours of the power supply. The "Last operating time" indicates the number of operating hours of the power supply since it was last switched on.

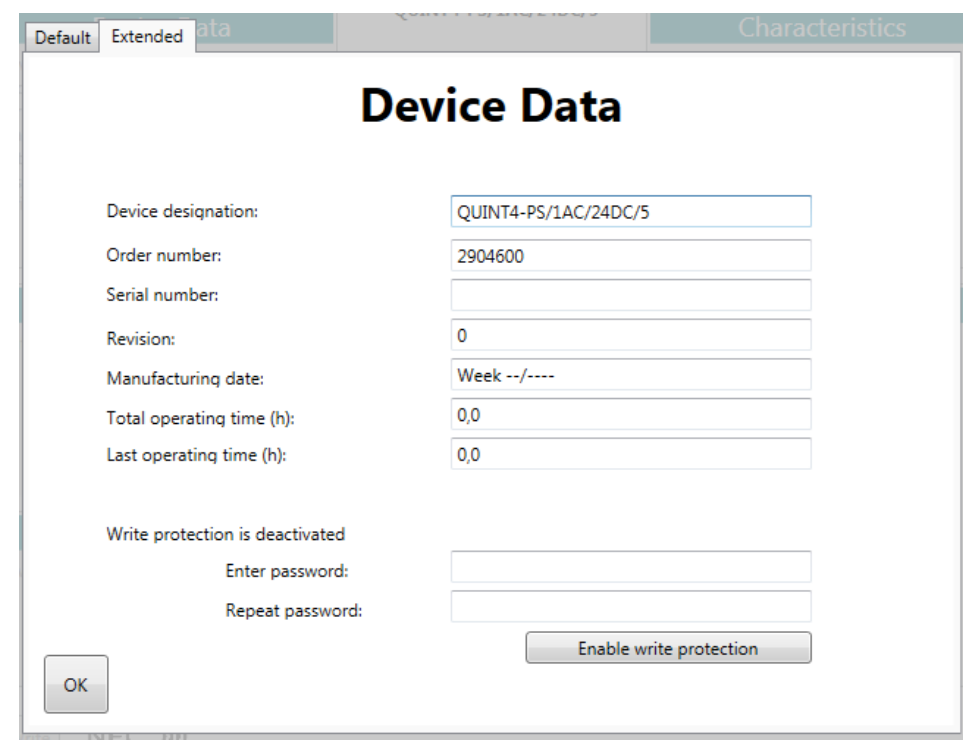

<span id="page-12-2"></span>Figure 4-1 "Device Data" category

### <span id="page-12-1"></span>**4.1 Applying write protection**

As an option, you can apply write protection to the settings for your power supply.

- 1. To do this, enter a **password** in the "Enter password" input field.
- 2. Enter the password again in the "Repeat password" input field.
- 3. To activate write protection, click on the "Enable write protection" button.
- 4. Transfer the set data to the power supply (see [Section 3.6, "Writing data"\)](#page-11-3).

#### <span id="page-13-0"></span>**4.2 Removing write protection**

If you wish to remove the write protection, proceed as follows:

- 1. Enter the password in the "Enter password" input field.
- 2. To deactivate write protection, click on the "Disable write protection" button.
- 3. Transfer the set data to the power supply (see [Section 3.6, "Writing data"\)](#page-11-3).

#### <span id="page-13-1"></span>**4.3 Forgotten your password?**

If you have forgotten your password, proceed as follows:

- 1. In the main menu, click on the "Read" button.
- 2. Hold the NFC-USB-PROG-ADAPTER in front of the NFC symbol on the power supply. The software reads the parameters of the power supply and visualizes them on your PC.
- 3. In the menu bar, open "Settings, Options".
- 4. Activate the "Write memory dump file" check box.
- 5. Save your settings. Under "Path of Log-Files" select a storage location on your PC. To do this, click on the "..." button.
- 6. Click the "OK" button to exit the "Settings, Options" menu.
- 7. In the main menu, click on the "Write" button. The following window opens on your monitor:

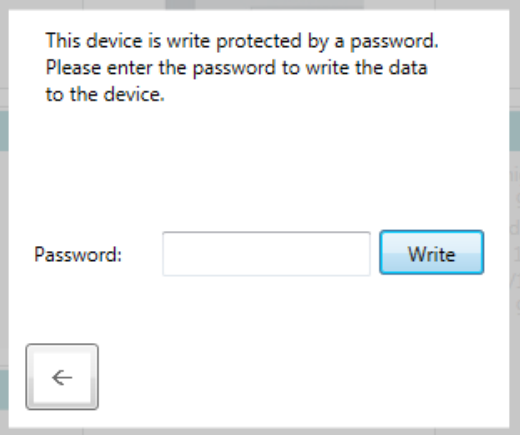

<span id="page-13-2"></span>Figure 4-2 Note about password entry

- 8. Click on the arrow button  $(\leftarrow)$ . This takes you back to the main menu. There is now a .**mem file** in the storage location you selected for the log file.
- 9. Send this file by e-mail to: **[DE-PS-Support@phoenixcontact.com](http://DE-PS-Support@phoenixcontact.com)**

## <span id="page-14-0"></span>**5 Output Voltage**

In the "Output Voltage" category, you can individually adjust the output voltage of your power supply. Configure your power supplies for optimum use in parallel operation. In order to prevent manual changes to the voltage, lock the buttons on the front of the power supply.

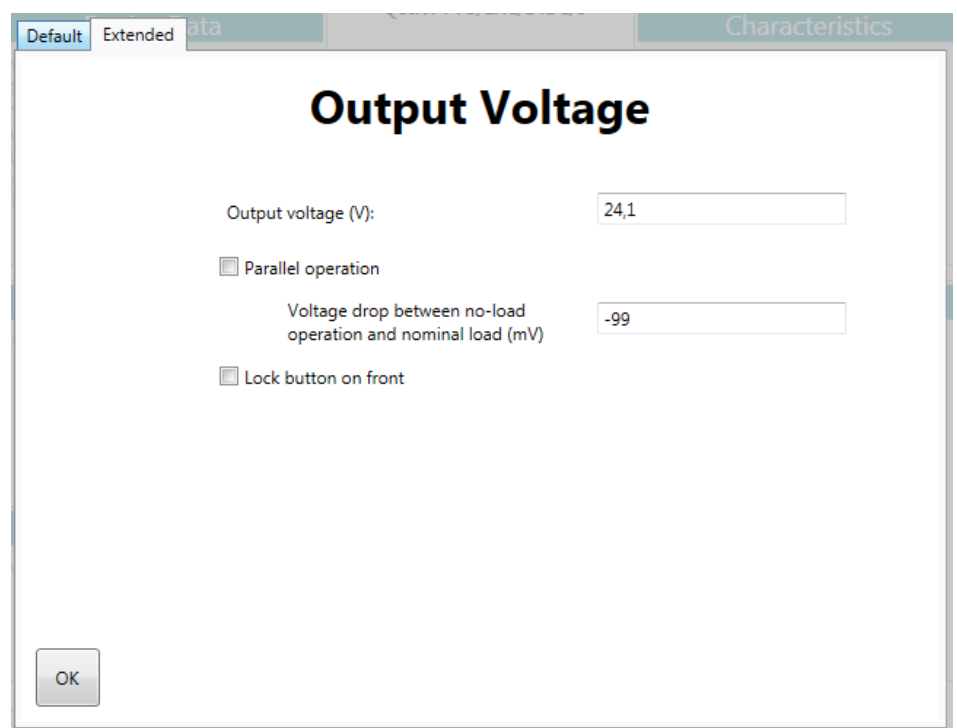

<span id="page-14-2"></span>Figure 5-1 "Output Voltage" category

#### <span id="page-14-1"></span>**5.1 Output voltage in no-load operation**

The power supply output voltage can be set in the range from 23.9 V to 29.6 V. The smallest increment is 3 mV.

#### <span id="page-15-0"></span>**5.2 Parallel operation**

Power supplies of the same type can be connected in parallel for redundancy and to increase performance.

Activate the "Parallel operation" check box if you wish to connect your power supply in parallel.

In parallel operation, specify the voltage drop between no-load operation and nominal load as -0.5 V so as to ensure optimum current distribution.

If the "Parallel operation" check box is not activated, the voltage drop between no-load operation and nominal load is set to -0.1 V by default.

#### <span id="page-15-1"></span>**5.3 Lock button on front**

There are two buttons on the front of the power supply:  $\overline{\bullet}$  (-),  $\overline{\bullet}$  (+). They are used to manually set the output voltage. The output voltage can be set in the range from 23.9 V to 29.6 V.

In order to avoid manual changes to the voltage, the software offers the option of locking the buttons. To do this, activate the "Lock button on front" check box.

## <span id="page-16-0"></span>**6 Characteristics**

**Characteristics** Smart HICCUP **EUSE MODE O** U/I Advanced  $I_{\text{out}}[A]$ Òss  $\circ$ ss  $I_{\text{Fus}}$ Output OFF  $\overline{5}$  $2s$  $t[s]$ Options ✔ Static boost FUSE MODE tripping time  $0.1$ Dynamic boost FUSE MODE tripping current 100 %  $50$ A Selective Fuse Breaking (SFB) Figure 6-1 "Characteristics" category

Both the output characteristics and the overload behavior of the power supply can be individually adapted for special requirements.

## <span id="page-16-2"></span><span id="page-16-1"></span>**6.1 Output characteristic curves**

You can choose between three characteristic curves: **U/I Advanced, Smart HICCUP**, and FUSE MODE. This allows you to optimally adapt the power supply to the supplied load.

In the case of the **U/I Advanced** characteristic curve, you can deactivate and, if necessary, re-activate the static and dynamic boost as well as SFB Technology. All three options are activated by default for this characteristic curve.

In the case of the **Smart HICCUP** characteristic curve, the static and dynamic boost are activated by default. If required, you can deactivate and re-activate both options.

In the case of the **FUSE MODE** characteristic curve, the static boost is activated by default. This can also be activated and re-activated if required.

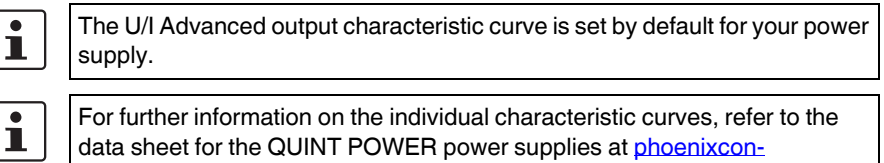

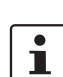

[tact.net/products.](http://phoenixcontact.net/products)

#### <span id="page-17-0"></span>**6.1.1 Static boost**

You can disable or enable the static boost by deactivating or activating the corresponding check box.

Please note that when you deactivate the static boost, the dynamic boost and SFB Technology will also be disabled at the same time.

#### <span id="page-17-1"></span>**6.1.2 Dynamic boost**

You have the option of disabling or enabling the dynamic boost by deactivating or activating the corresponding check box.

Please note that when you disable the dynamic boost, SFB Technology will also be disabled. Enabling the dynamic boost also simultaneously activates the static boost.

#### **6.1.3 Selective Fuse Breaking (SFB)**

You can disable or enable SFB Technology by deactivating or activating the corresponding check box.

Please note that when you enable SFB Technology, the static and dynamic boost will be activated at the same time.

#### **6.1.4 FUSE MODE tripping time (tFUSE)**

The FUSE MODE tripping time can be set in the range from 0.0 to 12.0 seconds in increments of 0.05 seconds.

#### **6.1.5 FUSE MODE tripping current (IFUSE)**

The FUSE MODE tripping current is specified as a percentage value in the range from 25 % to 100 %. It can be set in increments of 1 %. The absolute tripping current is calculated automatically and displayed.

Example **Example** Your power supply has a nominal output voltage of 24 V and supplies a nominal output current of 10 A. In order to compensate for the voltage drop over the cables, set the power supply output voltage to 26 V.

> In the event of a short circuit, the power supply should shut down on the secondary side when the FUSE MODE tripping current is exceeded. The absolute threshold value is then calculated as follows:

Nominal output voltage:  $U_{N}$  = 24 V

Nominal output current: l $_{\sf N}$  = 10 A

Voltage set under "Output Voltage" category:  $U_{\rm Ser} = 26 \text{ V}$ 

Relative FUSE MODE tripping current:  $I_{\text{Fuse, rel}} = 100 %$ 

Absolute FUSE MODE tripping current:

$$
I_{\text{Fuse, abs}} = I_{\text{Fuse, rel}} \cdot \frac{U_{N} \cdot I_{N}}{U_{\text{Set}}} = 9.2 \text{ A}
$$

# <span id="page-19-0"></span>**7 Signaling**

For preventive function monitoring, the power supply has two parameterizable switching outputs Out 1 and Out 2 as well as one floating and also freely parameterizable relay switching output Out 13/14. Out 1 and Out 13/14 are digital signal outputs. Out 2 can output an analog or digital signal.

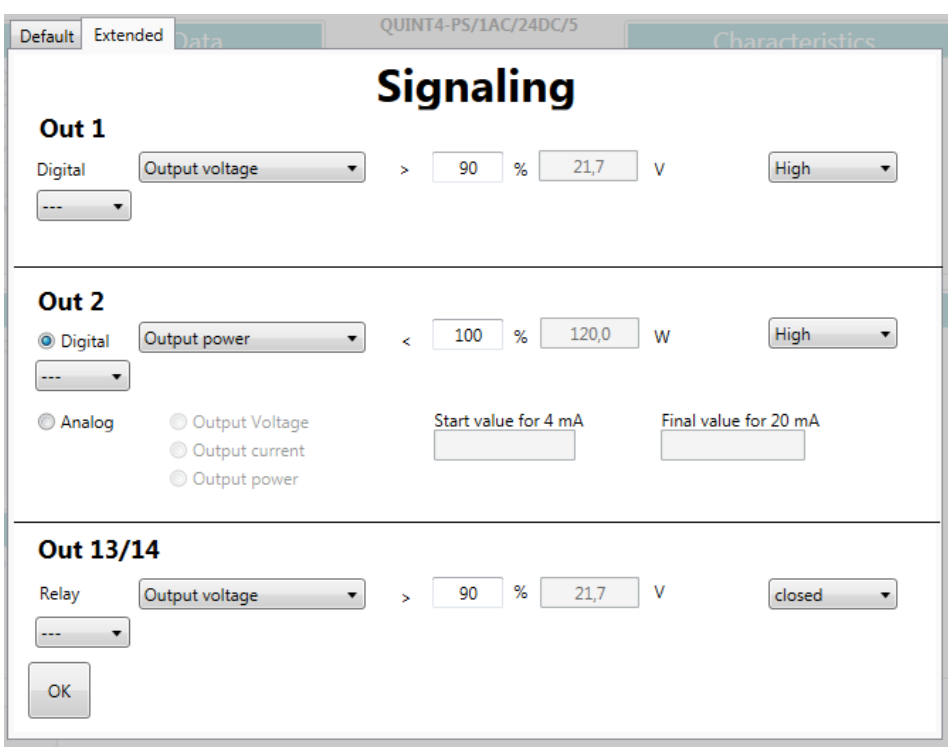

<span id="page-19-1"></span>Figure 7-1 "Signaling" category

#### <span id="page-20-0"></span>**7.1 Signal output Out 1**

Output Out 1 is used as a **digital signal output** for preventive function monitoring. Different signal dependencies can be configured as required.

#### **7.1.1 Signal options**

Select a signal option from the listed parameters:

- Output voltage
- Output current
- Output power
- Operating hours
- Temperature OK
- Input voltage OK
- Overvoltage Protection (OVP)

#### Signal output Out 1 changes:

- When the current **output voltage** exceeds a parameterizable threshold value
- When the current **output current** exceeds a parameterizable threshold value
- When the current **output power** exceeds a parameterizable threshold value
- When the device runtime (**operating hours)** exceeds a parameterizable threshold value
- Before the power supply enters thermal derating (**Temperature OK**)
- When an **input voltage** failure occurs or
- When surge voltages occur on the secondary side **(Overvoltage Protection (OVP))**

#### **7.1.2 Threshold value**

When you select the **Output power**, **Output voltage** or **Output current** signal options, a relative threshold value is defined. You can specify the relative threshold value in increments of 1 %. The absolute threshold value is calculated automatically and displayed.

When you select the **Operating hours** signal option, an absolute threshold value can be set. The operating hours can be specified in increments of 0.1 h.

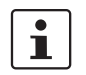

For the life expectancy of the power supply, please refer to the data sheet at [phoenixcontact.net/products.](http://phoenixcontact.net/products)

#### **Output voltage**

The threshold value for the output voltage can be parameterized in the range from 25% to 135% of the output voltage currently set. Example 1 shows the calculation of the threshold value.

**Example 1** The nominal output voltage of your power supply is 24 V. In order to compensate for the voltage drop over the cables, set the power supply output voltage to 25 V. To monitor the **output voltage**, select a relative threshold value of 90 %. The absolute value is calculated as follows:

> Set output voltage:  $U_{\rm sc} = 25 \text{ V}$

Relative threshold value:  $U_{\text{Th, rel}} = 90 %$ 

Absolute threshold value:

$$
U_{\text{Th, abs}} = U_{\text{Th, rel}} \cdot U_{\text{Set}} = 22.5 \text{ V}
$$

#### **Output current and output power**

The setting ranges for the output current and output power threshold values depend on the device (see [Table 7-1 "Setting range for output current and output power signaling"](#page-21-0)). The static boost and dynamic boost also influence the settings. You can set the static and dynamic boost in the "Characteristics" category (see [Section 6.1.1, "Static boost"](#page-17-0) and [Section 6.1.2, "Dynamic boost"](#page-17-1)).

<span id="page-21-0"></span>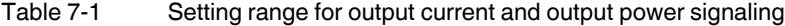

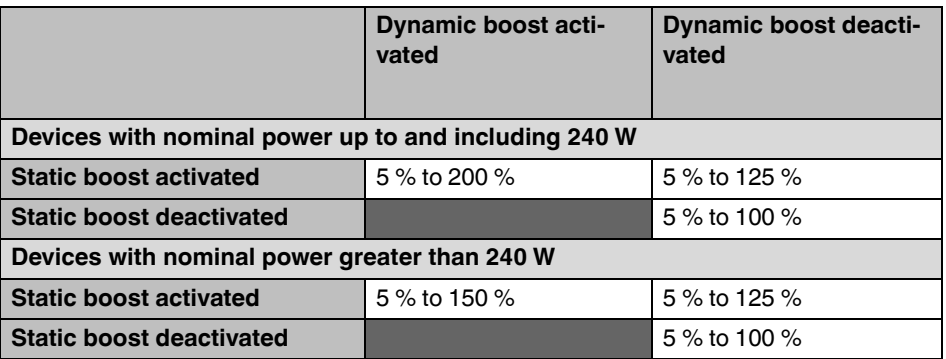

The absolute threshold value for output current and output power is calculated automatically and displayed. Examples 2 and 3 show the calculation of the threshold value.

**Example 2** The output power of your power supply is 240 W (24 V nominal output power, 10 A nominal output current). To monitor the **output power**, select a relative threshold value of 80 %. The absolute value is then calculated as follows:

> Output power:  $P_{N}$  = 240 W

Relative threshold value:  $P_{-}$  = 80 %

$$
T_{\text{h, rel}} = 60\%
$$

Absolute threshold value:

$$
P_{\text{Th, abs}} = P_{\text{Th, rel}} \cdot P_{\text{N}} = 192 \text{ W}
$$

**Example 3** Your power supply has a nominal output voltage of 24 V and supplies a nominal output current of 10 A. In order to compensate for the voltage drop over the cables, set the power supply output voltage to 25 V.

> To monitor the **output current**, select a relative threshold value of 100 %. The absolute value is calculated as follows:

Nominal output voltage:  $U_{N}$  = 24 V

Nominal output current:

l $_{\sf N}$  = 10 A

Voltage set under "Output Voltage" category:  $U_{\rm sat}$  = 25 V

Relative threshold value:

 $I_{\text{Th, rel}} = 100 \%$ 

Absolute threshold value for monitoring the output current:

$$
I_{\text{Th, abs}} = I_{\text{Th, rel}} \cdot \frac{U_{\text{N}} \cdot I_{\text{N}}}{U_{\text{Set}}} = 9.6 \text{ A}
$$

#### **7.1.3 Output state**

The signal output state is set to "High" or "Low". The selected output state applies for as long as the defined conditions, consisting of **signal option** and **threshold value**, are met.

#### Out 1

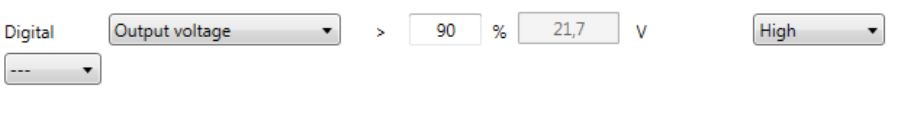

<span id="page-22-0"></span>Figure 7-2 Output state Out 1

In the configuration, output state Out 1 is specified with "High". This applies for as long as the output voltage is greater than 90 % of the set output voltage. If the output voltage falls below the 90 % value, output Out 1 changes to "Low".

#### **7.1.4 Linking two signal options**

You can link two signal options together for preventive function monitoring. To do this, select the "Extended" tab and select the "ANDing" option in the corresponding drop-down menu.

#### <span id="page-23-0"></span>**7.2 Signal output Out 2**

Output Out 2 is used as a **digital or analog signal output** for preventive function monitoring. Different signal dependencies can be configured as required.

#### **7.2.1 Digital**

#### **Signal options**

Select a signal option from the listed parameters:

- Output voltage
- Output current
- Output power
- Operating hours
- Temperature OK
- Overvoltage Protection (OVP)

#### Signal output Out 2 changes:

- When the current **output voltage** exceeds a parameterizable threshold value
- When the current **output current** exceeds a parameterizable threshold value
- When the current **output power** exceeds a parameterizable threshold value
- When the device runtime (in **operating hours)** exceeds a parameterizable threshold value
- Before the power supply enters thermal derating (**Temperature OK**) or
- When surge voltages occur on the secondary side **(Overvoltage Protection (OVP))**

#### **Threshold value**

When you select the **Output power**, **Output voltage** or **Output current** signal options, a relative threshold value is defined. You can specify the relative threshold value with 1 % accuracy. The absolute threshold value is calculated automatically and displayed. The calculation of the absolute threshold values is equivalent to the calculation instructions provided in [Section 7.1, "Signal output Out 1"](#page-20-0).

When you select the **Operating hours** signal option, an absolute threshold value can be set. The operating hours can be specified in increments of 0.1 h.

#### **Output state**

The signal output state is set to "High" or "Low". The selected output state applies for as long as the defined conditions, consisting of **signal option** and **threshold value**, are met.

#### **Linking two signal options**

You can also link two signal options together for preventive function monitoring. To do this, select the "Extended" tab and select the "ANDing" option in the corresponding drop-down menu.

#### **7.2.2 Analog**

#### **Signal options**

Connect the **output voltage**, **output current** or **output power** to the signal output as an analog signal in the range from 4 mA to 20 mA.

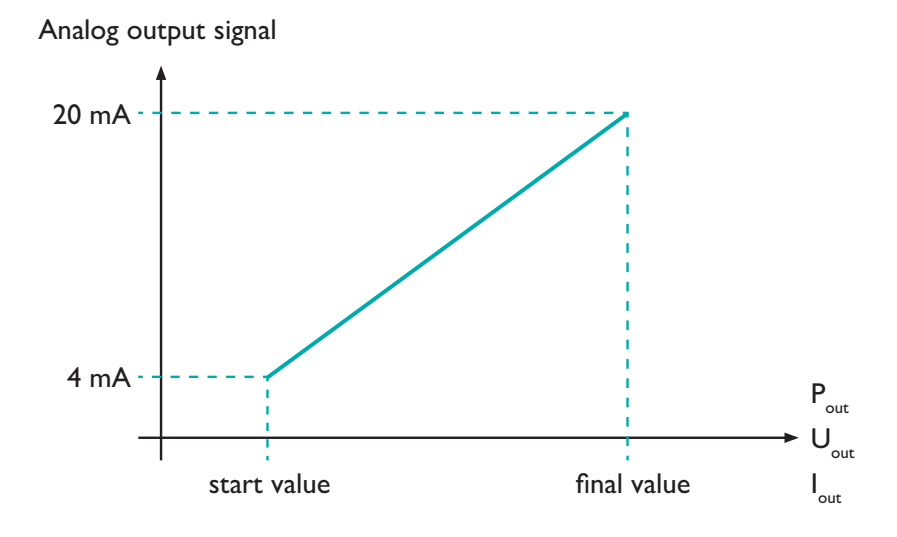

<span id="page-24-0"></span>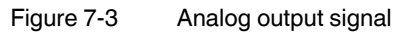

The start value and final value of the analog output signal can be set between 4 mA and 20 mA. The setting range for these values depends on the signal option selected earlier.

<span id="page-24-1"></span>Table 7-2 Start and final value setting ranges

|                       | Device data  |              |              |
|-----------------------|--------------|--------------|--------------|
| <b>Signal option</b>  | 24 V/5 A     | 24 V / 10 A  | 24 V / 20 A  |
| <b>Output voltage</b> | 0 V to 32 V  | 0 V to 32 V  | 0 V to 32 V  |
| <b>Output current</b> | 0 A to 10 A  | 0 A to 20 A  | 0 A to 30 A  |
| <b>Output power</b>   | 0 W to 240 W | 0 W to 480 W | 0 W to 720 W |

#### <span id="page-25-0"></span>**7.3 Signal output Out 13/14**

Floating relay contact Out 13/14 is also used for preventive function monitoring. Different signal dependencies can be configured as required.

#### **7.3.1 Signal options**

Select a signal option from the listed parameters:

- Output voltage
- Output current
- Output power
- Operating hours
- Temperature OK
- Input voltage OK
- Overvoltage Protection (OVP)

Signal output Out 13/14 changes:

- When the current **output voltage** exceeds a parameterizable threshold value
- When the current **output current** exceeds a parameterizable threshold value
- When the current **output power** exceeds a parameterizable threshold value
- When the device runtime (in **operating hours)** exceeds a parameterizable threshold value
- Before the power supply enters thermal derating (**Temperature OK**)
- When an **input voltage** failure occurs or
- When surge voltages occur on the secondary side **(Overvoltage Protection (OVP))**

#### **7.3.2 Threshold value**

When you select the **Output power**, **Output voltage** or **Output current** signal options, a relative threshold value is defined. You can specify the relative threshold value in increments of 1 %. The absolute threshold value is calculated automatically and displayed. The calculation of the absolute threshold values is equivalent to the calculation instructions provided in [Section 7.1, "Signal output Out 1"](#page-20-0).

When you select the **Operating hours** signal option, an absolute threshold value can be set. The operating hours can be specified in increments of 0.1 h.

The threshold value for the output voltage can be parameterized in the range from 25 % to 135 %.

#### **7.3.3 Output state**

The signal output state is set to "closed" or "open". The selected output state applies for as long as the defined conditions, consisting of **signal option** and **threshold value**, are met.

#### **Out 13/14**

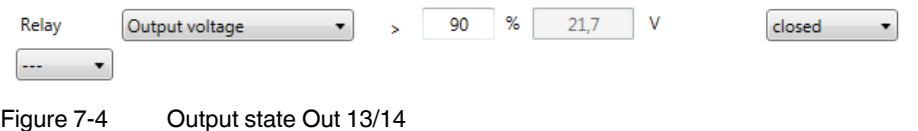

<span id="page-26-0"></span>If the output voltage is greater than 90 % of the set output voltage, the relay contact for Out 13/14 is closed (see [Figure 7-4 "Output state Out 13/14"\)](#page-26-0). If the output voltage falls below this value, the contact opens.

#### **Linking two signal options**

You can link two signal options together for preventive function monitoring. To do this, select the "Extended" tab and select the "ANDing" option in the corresponding drop-down menu.

# <span id="page-27-0"></span>**8 Control Input**

The power supply is switched off on the secondary side via signal output Rem. The device is then in SLEEP MODE. When wiring the control input, a distinction is made between the "Open active" and "Closed active" states.

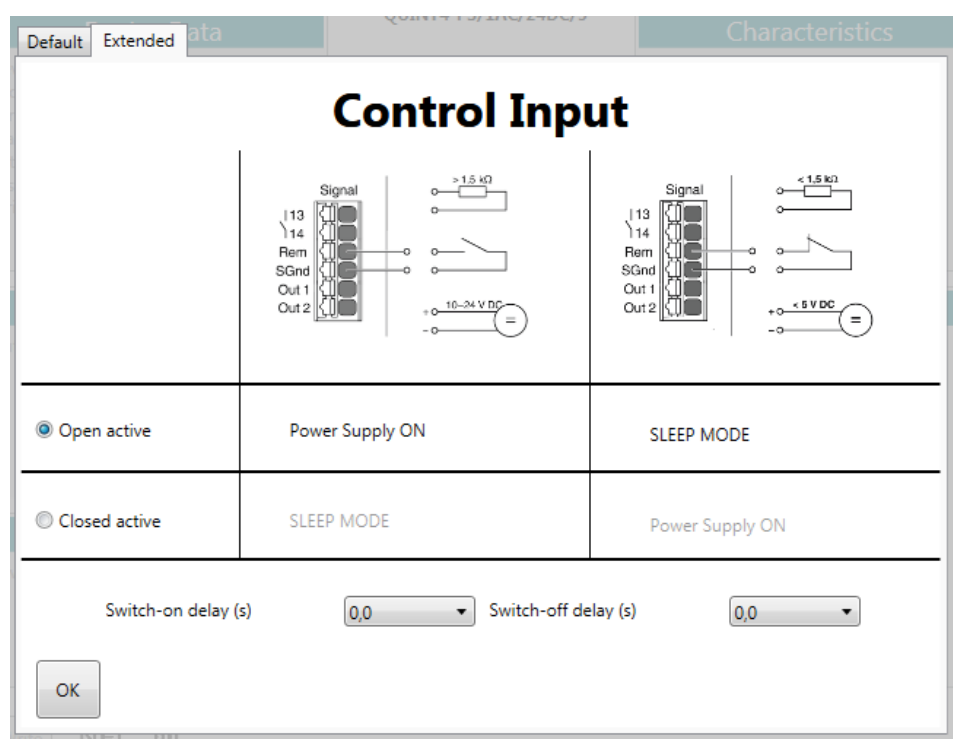

<span id="page-27-1"></span>Figure 8-1 "Control Input" category

#### <span id="page-28-0"></span>**8.1 Open active**

If the **Open active** radio button is activated, the **power supply is switched on** if:

- $-$  You connect a resistor greater than 1.5 k $\Omega$  between signal contacts Rem and SGnd
- Signal contacts Rem and SGnd are open or
- A voltage source is connected between signal contacts Rem and SGnd which supplies a voltage in the range from 10 V to 24 V DC

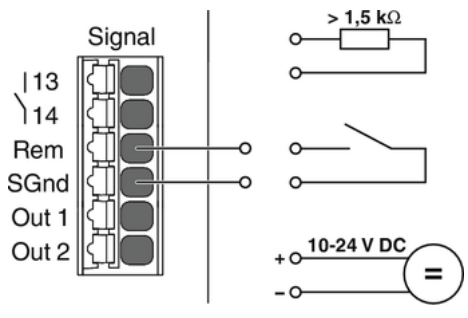

<span id="page-28-1"></span>Figure 8-2 Open active – power supply ON

#### The **power supply** can be **switched off on the secondary side** if:

- You connect a resistor less than 1.5 k $\Omega$  between signal contacts Rem and SGnd
- Signal contacts Rem and SGnd are short circuited or
- A voltage source is connected between signal contacts Rem and SGnd which supplies a voltage in the range from 0 V to 5 V DC

<span id="page-28-2"></span>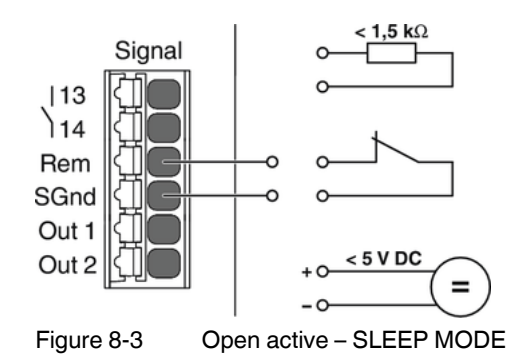

#### <span id="page-29-0"></span>**8.2 Closed active**

If the **Closed active** radio button is activated, the **power supply is switched on** if:

- You connect a resistor less than 1.5 k $\Omega$  between signal contacts Rem and SGnd
- Signal contacts Rem and SGnd are short circuited or
- A voltage source is connected between signal contacts Rem and SGnd which supplies a voltage in the range from 0 V to 5 V DC

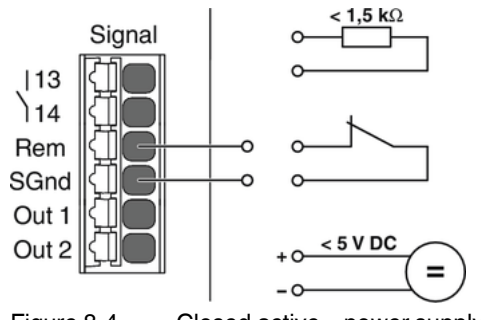

<span id="page-29-1"></span>Figure 8-4 Closed active – power supply ON

The power supply can then be **switched off on the secondary side** if:

- $-$  You connect a resistor greater than 1.5 k $\Omega$  between signal contacts Rem and SGnd
- Signal contacts Rem and SGnd are open or
- A voltage source is connected between signal contacts Rem and SGnd which supplies a voltage in the range from 10 V to 24 V DC

<span id="page-29-2"></span>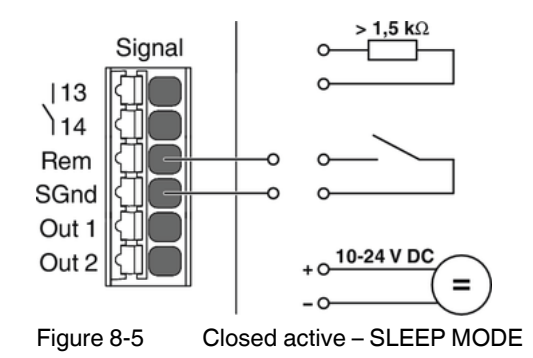

## <span id="page-30-0"></span>**8.3 Switch-on delay**

The switch-on delay for the control input can be set in the range from 0 to 12 seconds in increments of 0.1 seconds.

## <span id="page-30-1"></span>**8.4 Switch-off delay**

The switch-off delay for the control input can be set in the range from 0 to 12 seconds in increments of 0.1 seconds.

# <span id="page-31-0"></span>**A Appendixes**

## <span id="page-31-1"></span>**A 1 List of figures**

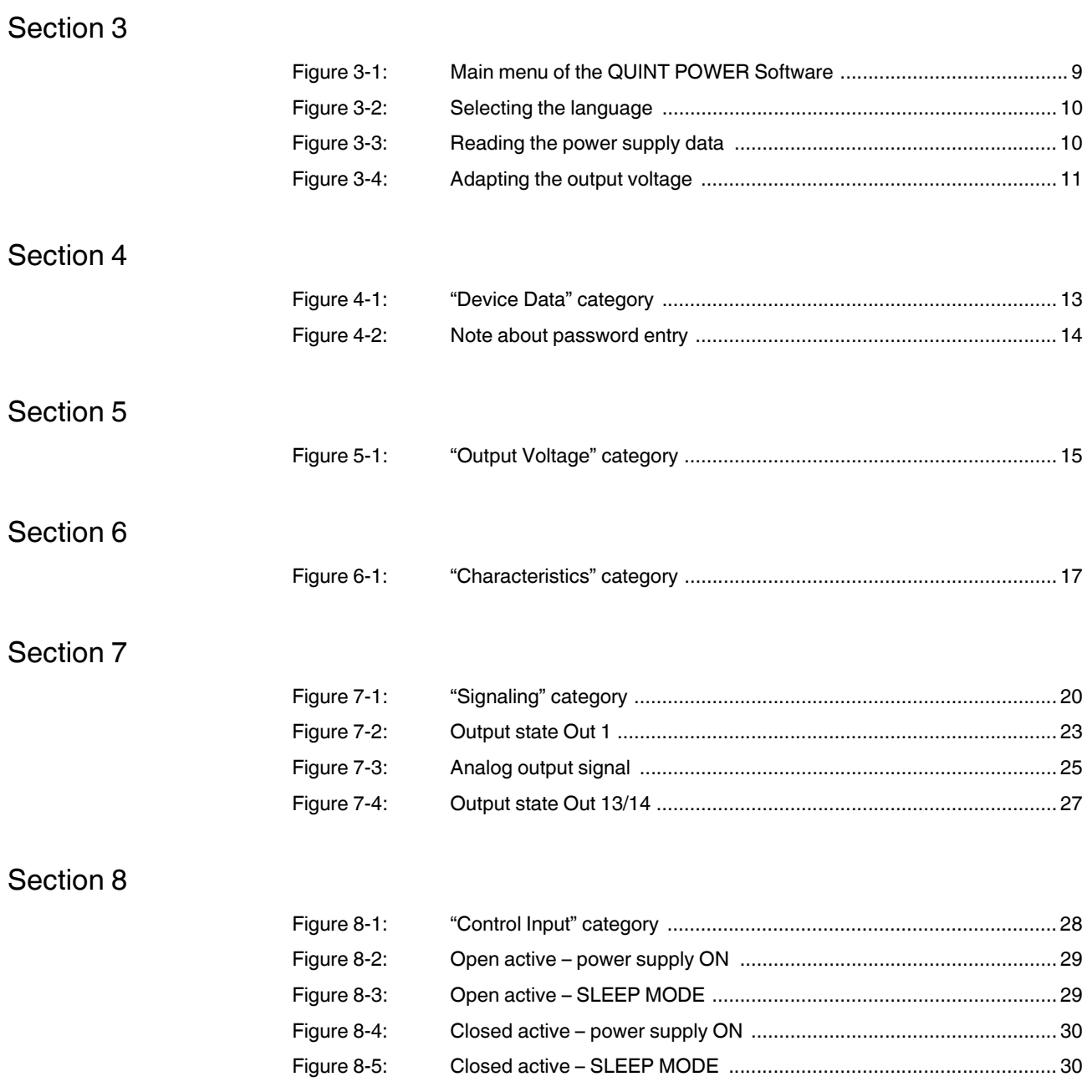

## <span id="page-32-0"></span>**B 2 List of tables**

### [Section 7](#page-19-0)

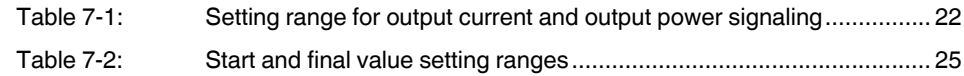